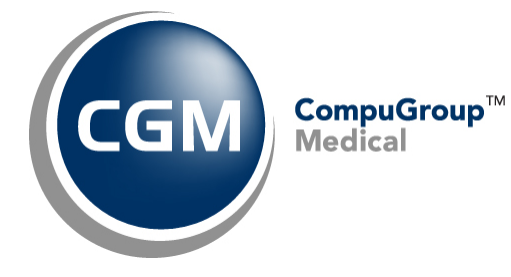

**Configure Internet Explorer™**

**Version 11 Settings for**

**CGM webPRACTICE™**

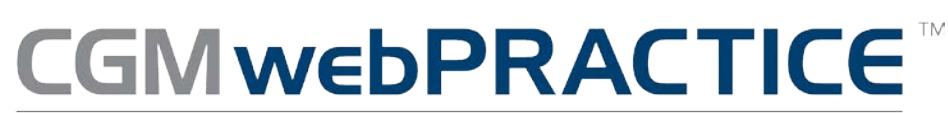

Fully Web-Based Practice Management Suite

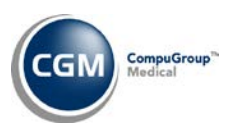

# **Table of Contents**

 $2<sup>1</sup>$ 

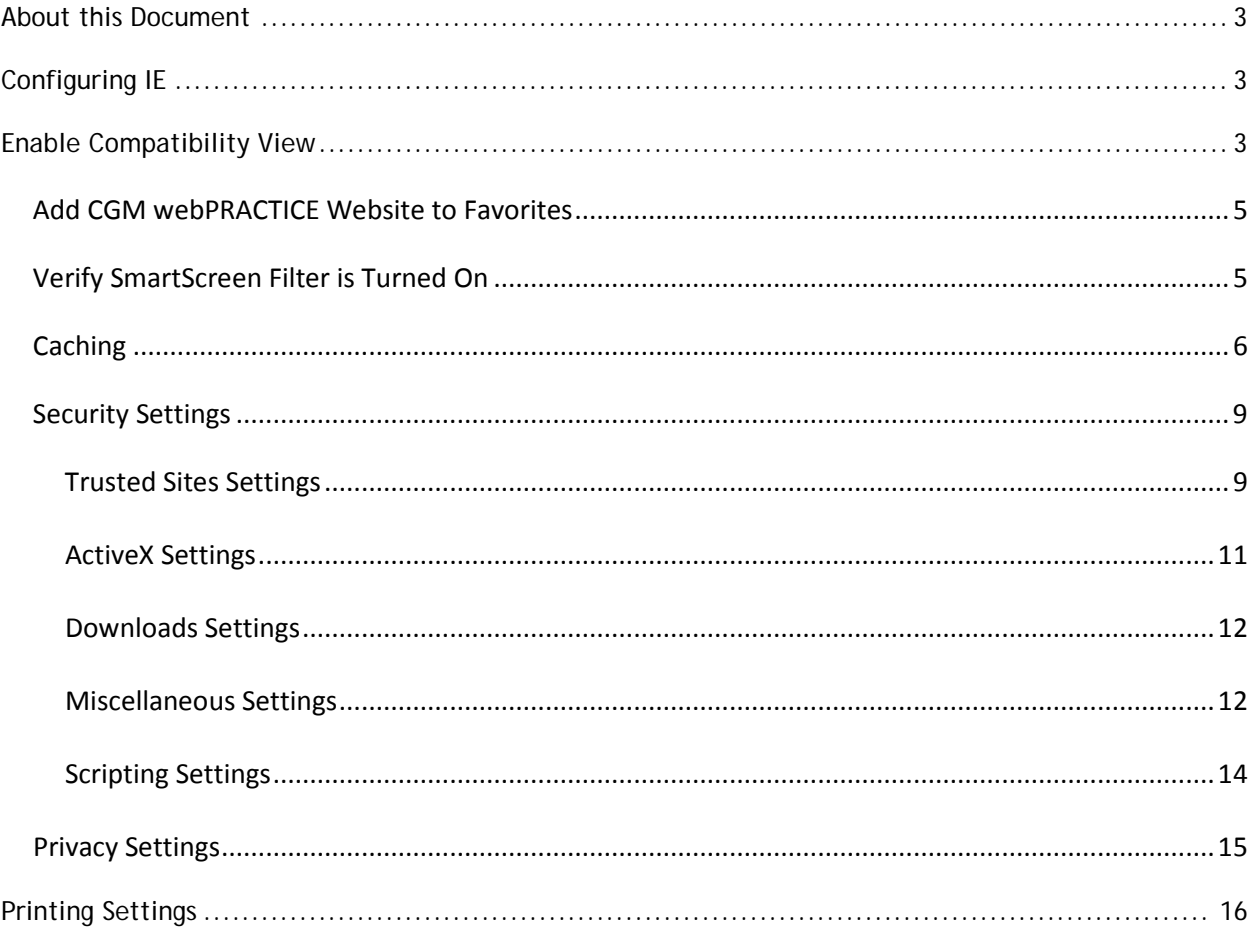

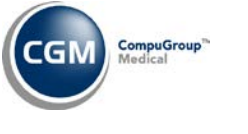

# **ABOUT THIS DOCUMENT**

These instructions apply to Internet Explorer (IE) version 11. It is important you complete *all* of the following instructions to make sure Internet Explorer has been set up properly.

# **CONFIGURING IE**

On the **CGM webPractice** Homepage, verify the **Menu bar** is displayed. If the **Menu bar** is not displayed, right-click in the empty space on the command bar, to the right of the tab and select **Menu bar.**

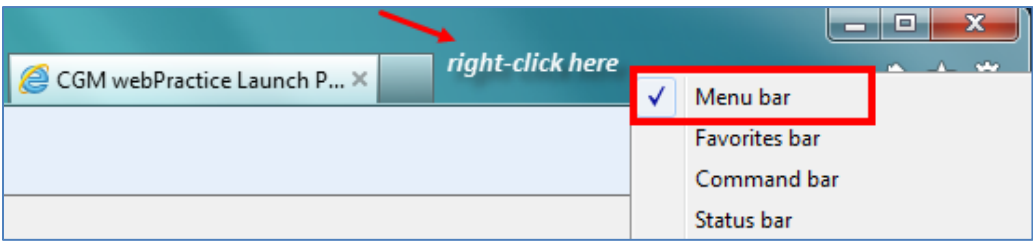

#### **Enable Compatibility View**

It is necessary to enable **Compatibility View** for IE version 11 to prevent display issues while working in CGM webPRACTICE.

Click **Tools** in the **Menu bar** and then **Compatibility View settings**.

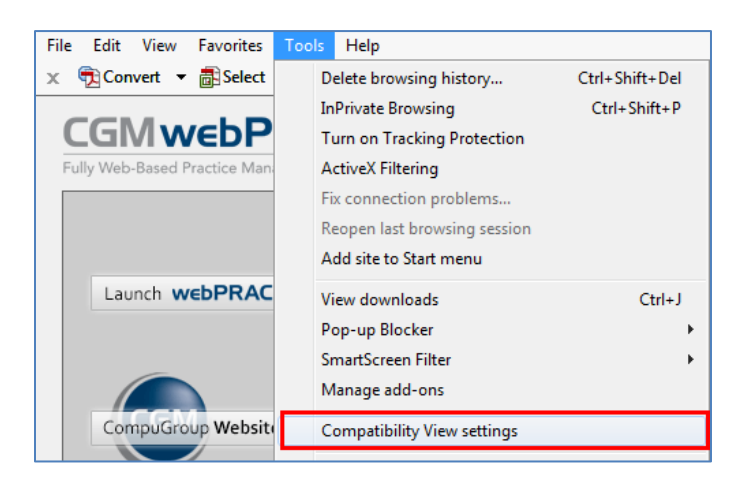

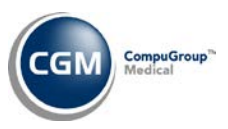

### **Enable Compatibility View (cont.)**

In the **Compatibility View Settings** dialog box the website for CGM webPractice will be displayed in the **Add this website:** box. Click **Add**.

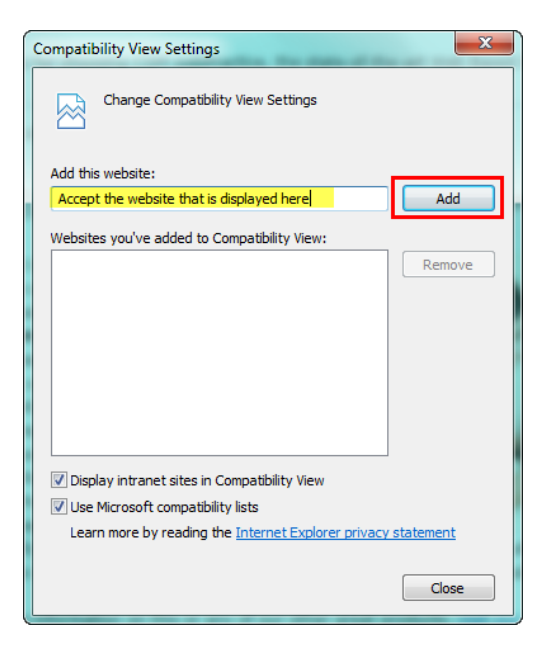

Confirm the website is listed in the **Websites you've added to Compatibility View:** box and click **Close**.

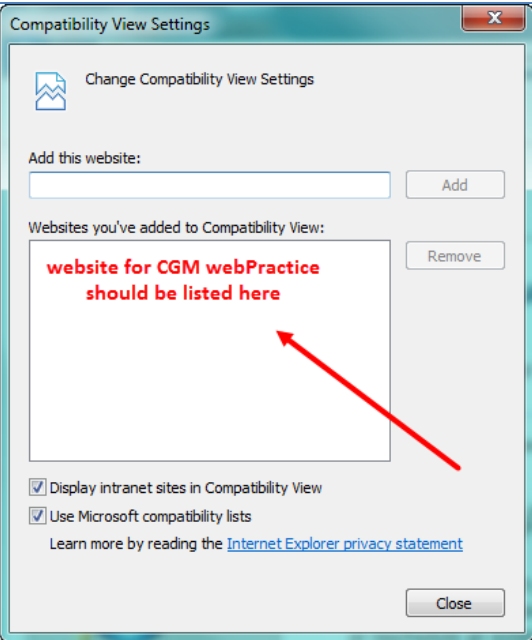

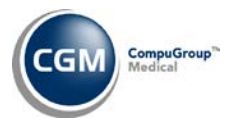

#### **Add CGM webPRACTICE Website to Favorites**

IE 11 fails to retain Compatibility View settings between sessions so you must add the CGM webPRACTICE website to your Favorites to preserve the settings between sessions.

Click **Favorites** in the **Menu bar** and then **Add to favorites** or you can click the Favorites icon  $\frac{1}{2}$ .

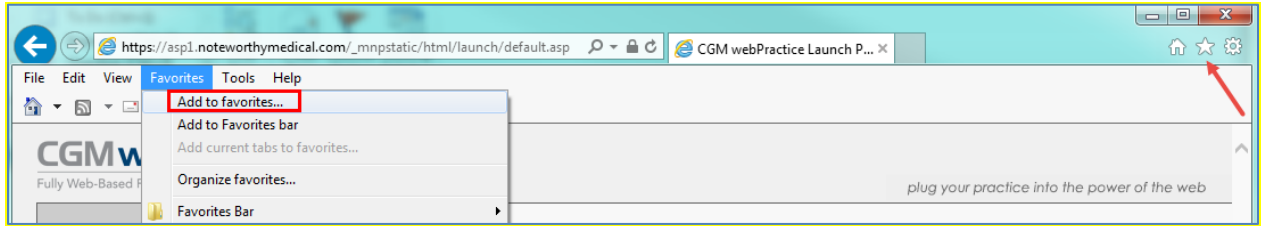

Confirm the **Name** field in the **Add a Favorite** dialog box contains **CGM webPRACTICE Launch Page** and click **Add**.

### **Verify SmartScreen Filter is Turned On**

IE 11 typically loads with the **SmartScreen Filter** already turned on. To verify it is turned on, select **Tools** on the menu bar, scroll down to **SmartScreen Filter** and when the pop-up menu appears, verify it shows **Turn Off SmartScreen Filter**. This indicates that the **SmartScreen Filter** is on.

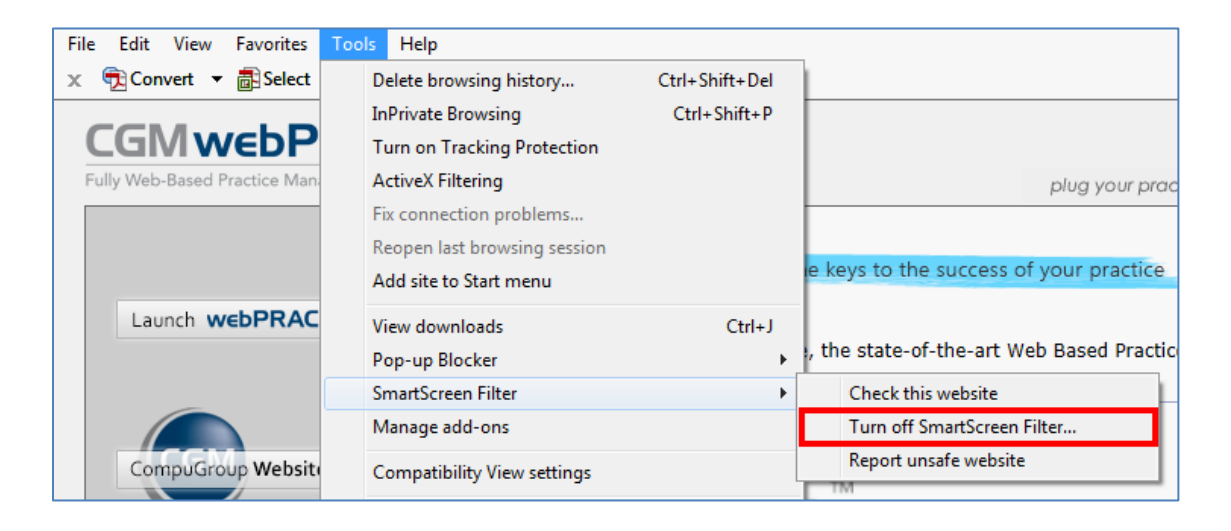

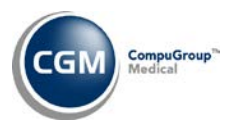

#### **Caching**

To provide faster loading times on webpages, Internet Explorer caches or stores webpages on your hard drive. For CGM webPractice to run properly, it is critical that caching be turned off.

**\*NOTE**: CGM webPractice will not run properly if stored pages from the hard drive are used.

#### **Turning off Caching**

Click the **Tools** button  $\frac{1}{200}$  to display the **Tools** menu.

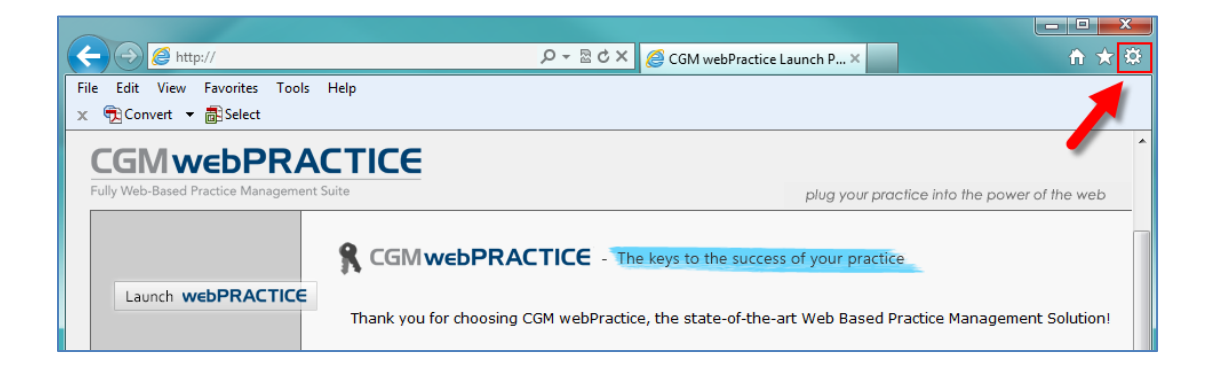

Click **Internet Options**.

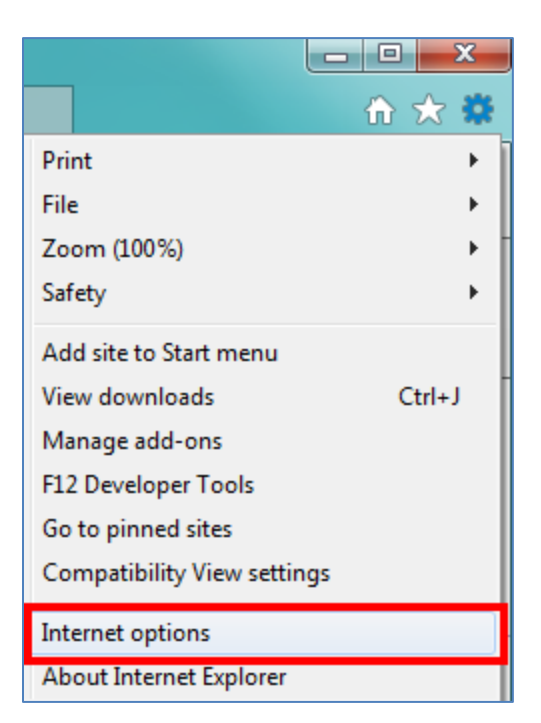

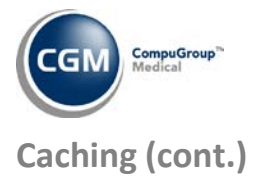

Click the **General** tab if it is not already displayed. In the **Browsing history** section, Select the **Delete browsing history on exit** check box and then click **Delete**.

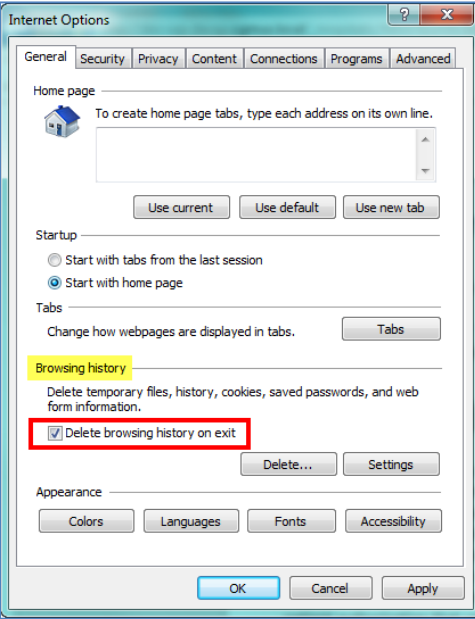

In the **Delete Browsing History** dialog box, select the **Preserve Favorites website data** and the **Temporary Internet Files and website files** check boxes and click **Delete**.

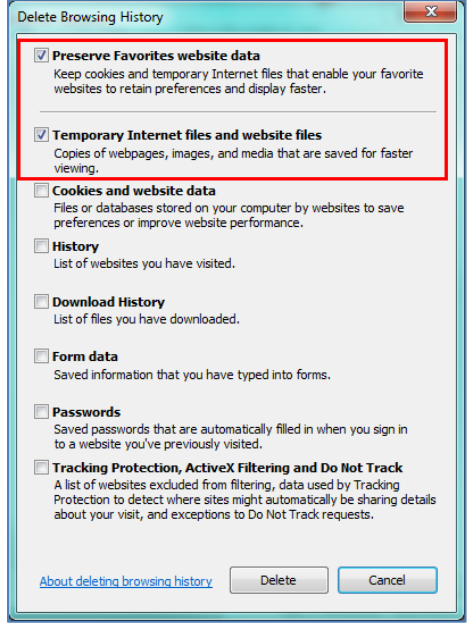

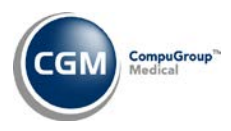

## **Caching (cont.)**

#### In the **Browsing history** section, click **Settings**.

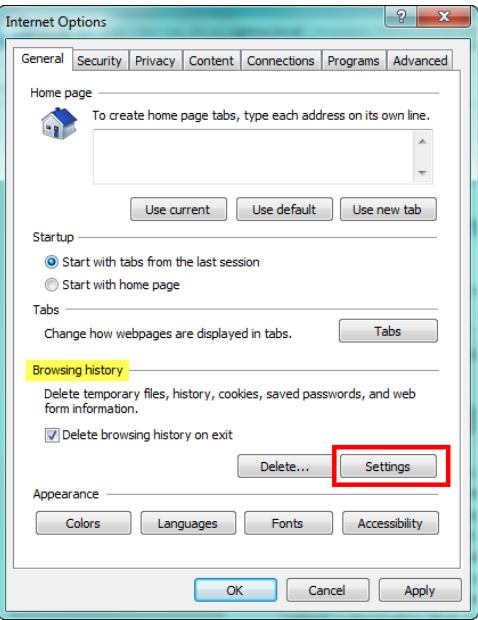

On the **Temporary Internet Files** tab, for the **Check for newer versions of stored pages** option, select **Every time I visit the webpage**. In the **Disk space to use** box, select **20** and click **OK**.

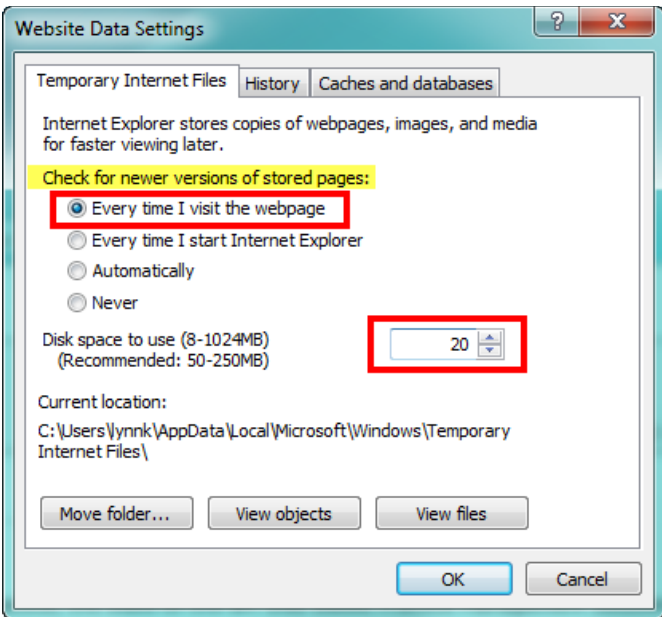

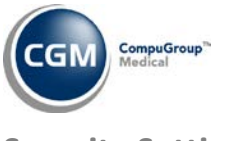

#### **Security Settings**

Select the **Security** tab. (If you just completed the *Caching* section, the **Internet Options** dialog box should still be open, otherwise perform Steps 1 and 2 under the *Caching* section and then select the **Security** tab.) Click **Trusted sites** and then click **Sites**.

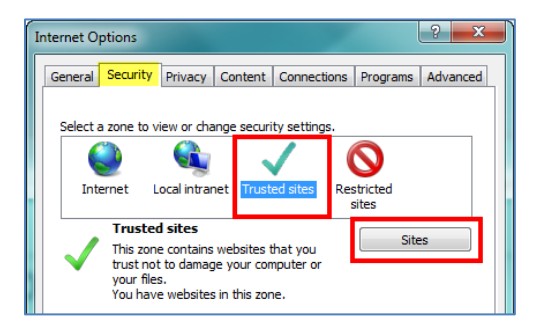

### **Trusted Sites Settings**

In the **Add this website to the zone:** box, type: http://*YourServerName* or *address.* This URL will be provided by either CompuGroup Medical or your IT Department. Click **Add**.

Verify that the following sites are also set up as trusted sites.

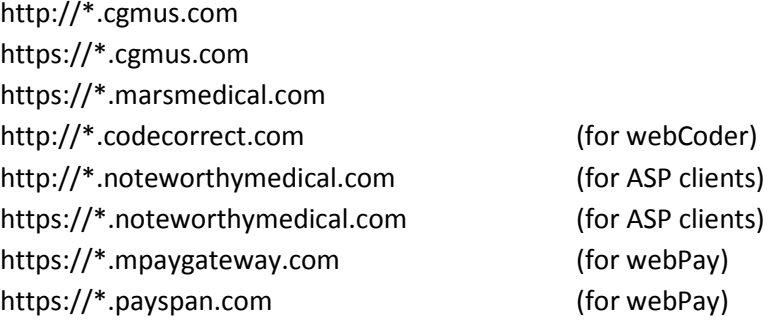

Clear the **Require server verification (https:) for all sites in this zone** check box and click **Close**.

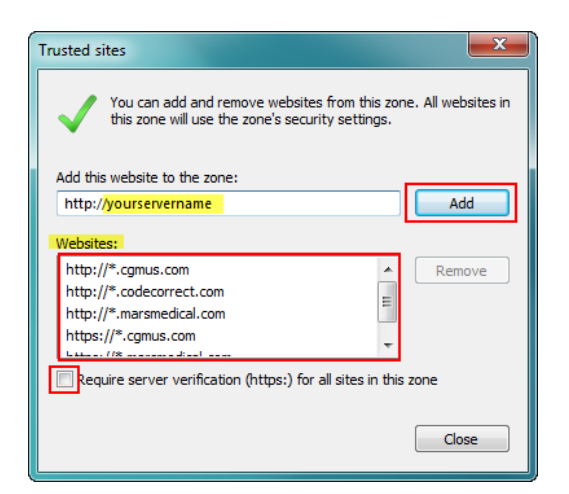

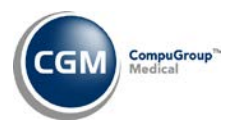

## **Security Settings (cont.)**

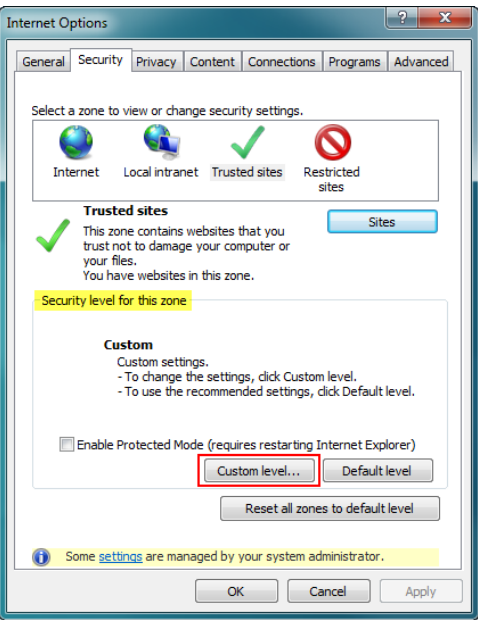

#### In the **Security level for this zone** section, click **Custom Level**.

When the **Security Settings – Trusted Sites Zone** dialog box displays, scroll down to the **.NET Framework-reliant components** settings. Change the settings to match those shown in the image below.

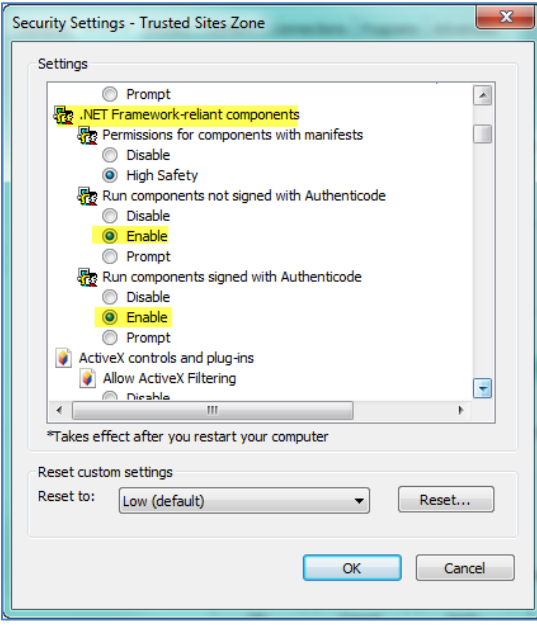

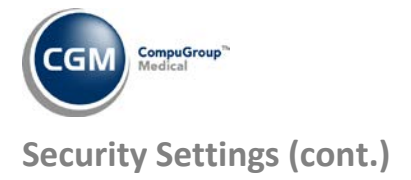

### **ActiveX Settings**

Scroll down to the **ActiveX controls and plug-ins** section. Change the settings to match those shown in the image below.

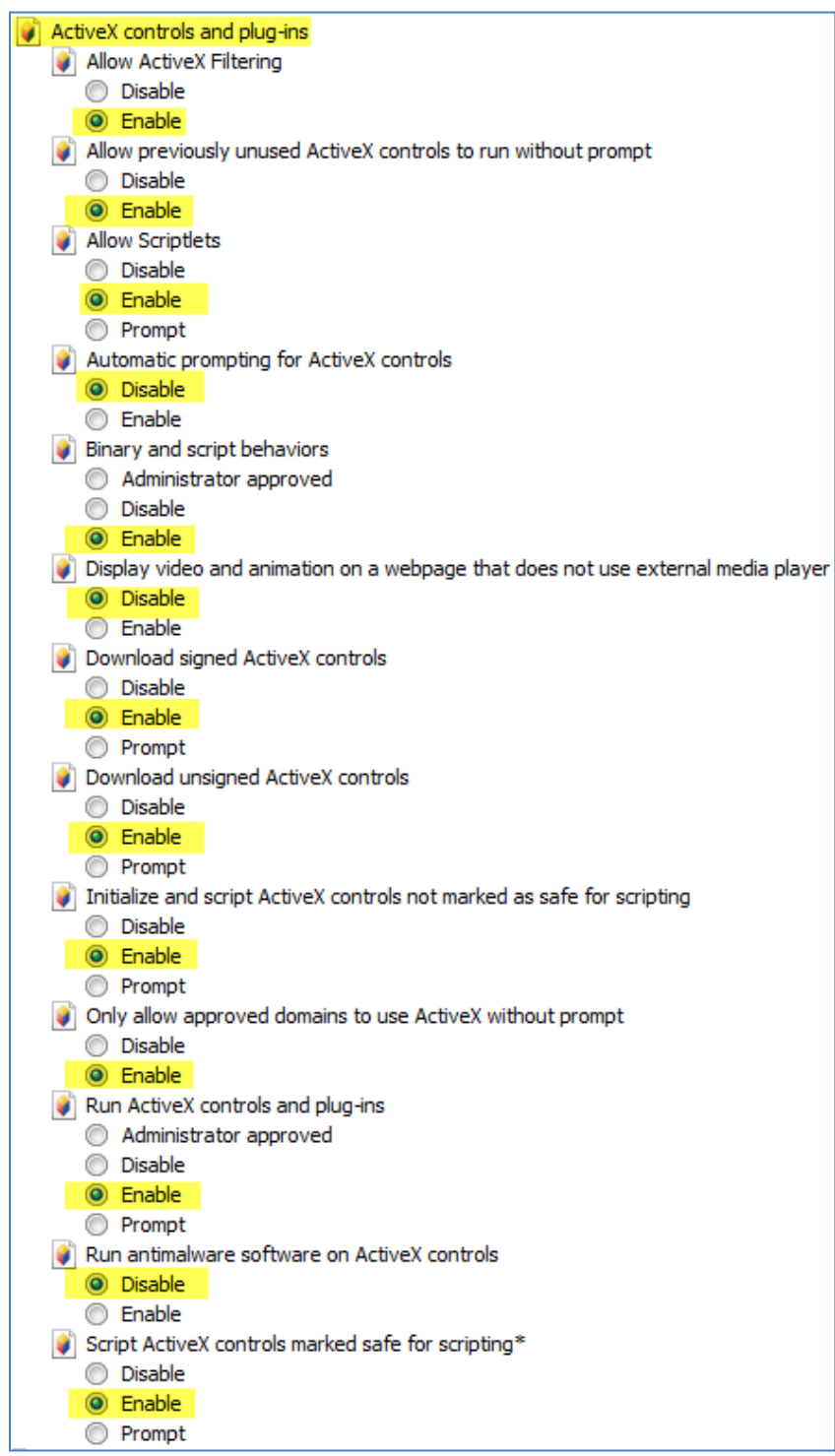

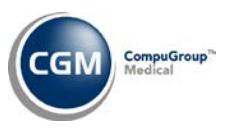

## **Security Settings (cont.)**

#### **Downloads Settings**

Scroll down to the **Downloads** section. Verify the following highlighted settings are set to **Enable**.

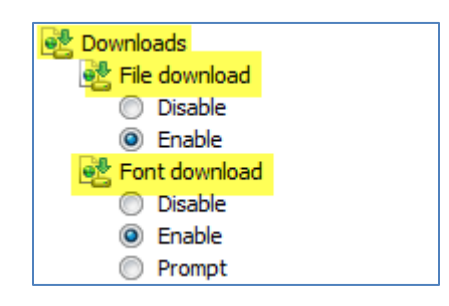

#### **Miscellaneous Settings**

Scroll down to the **Miscellaneous** settings. Change the settings to match those shown in the image below. If a setting option has not been highlighted it can be left at the default setting.

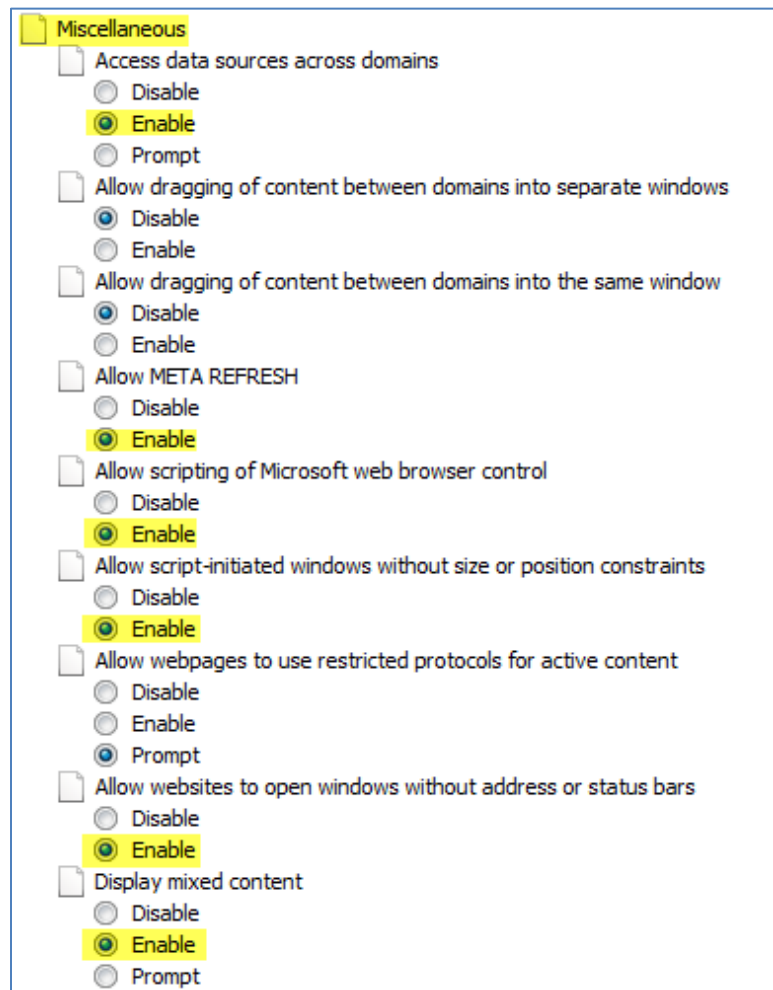

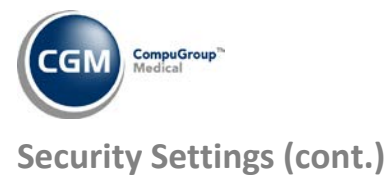

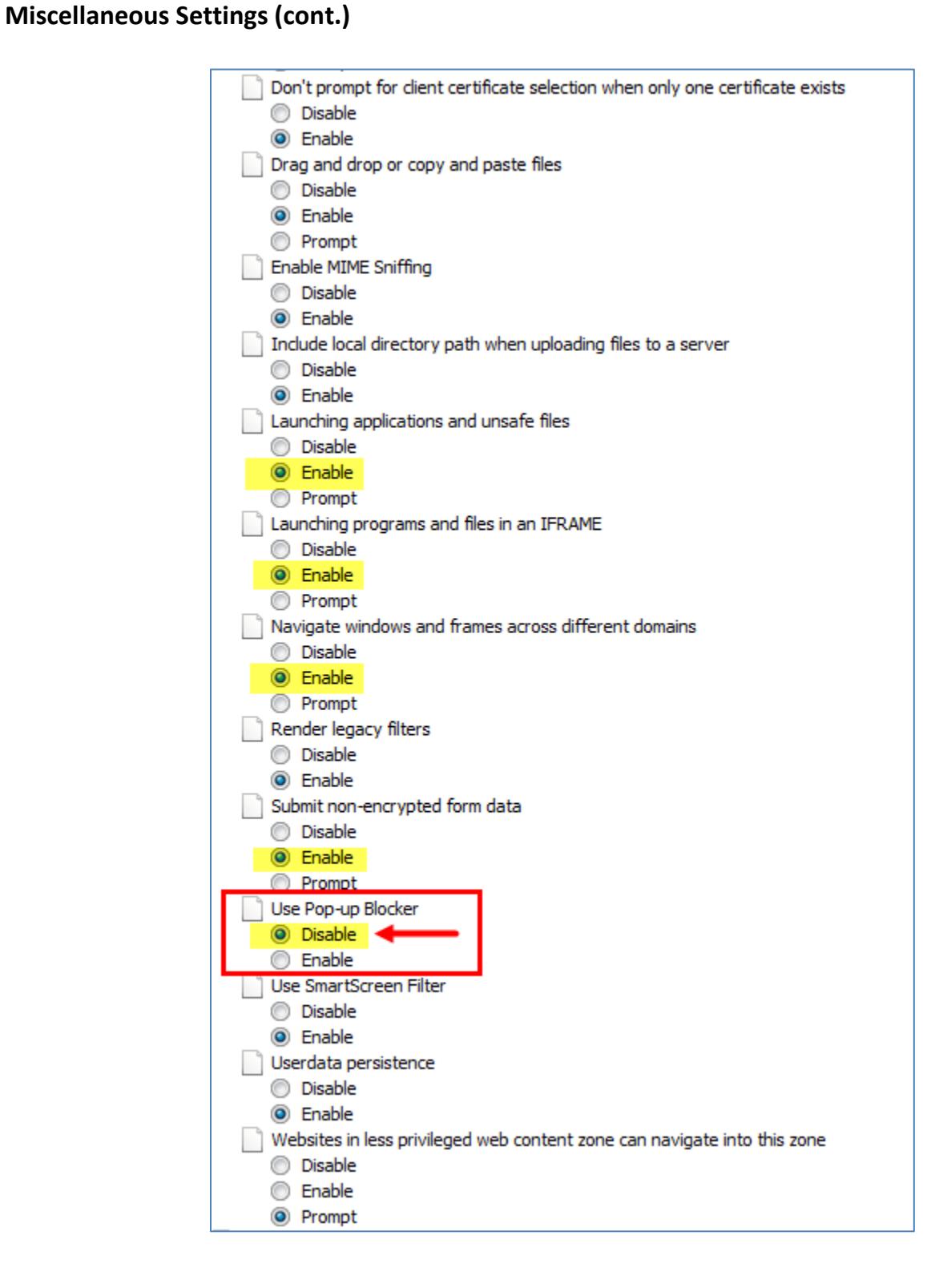

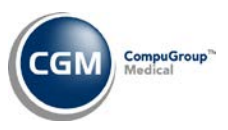

## **Security Settings (cont.)**

### **Scripting Settings**

Scroll down to the **Scripting** settings. Change the settings to match those shown in the image below. If a setting option has not been highlighted it can be left at the default setting.

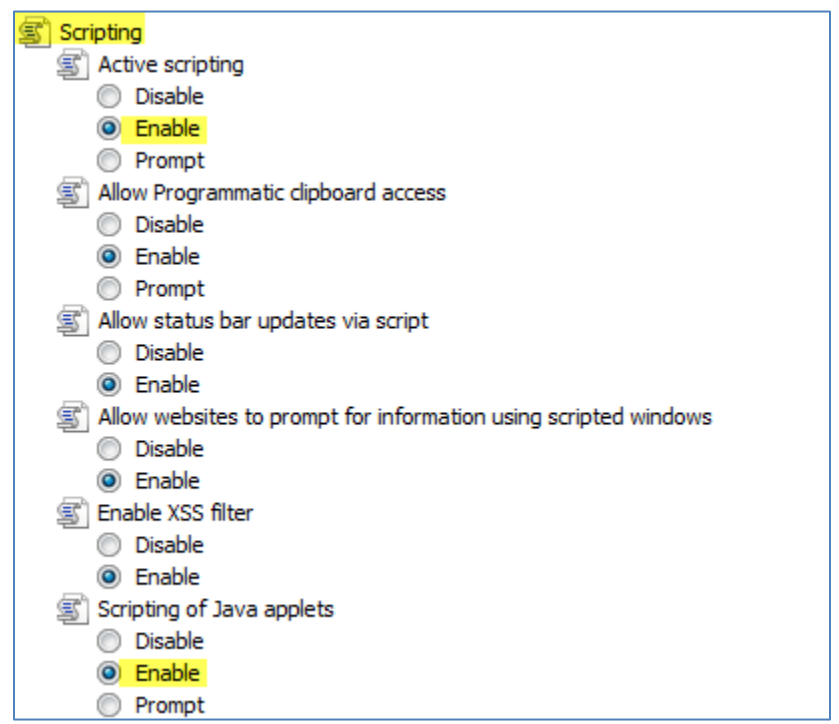

On the **Security Settings – Trusted Sites Zone** dialog box, click **OK**.

When you receive the warning message, "*Are you sure you want to change the settings for this zone?*" click **Yes**.

**Note:** These changes will not take effect until Internet Explorer has been restarted, which you will be instructed to do later in this document.

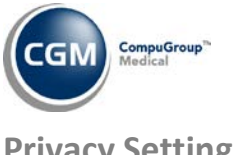

### **Privacy Settings**

Select the **Privacy** tab. In the **Settings** section, click **Advanced**.

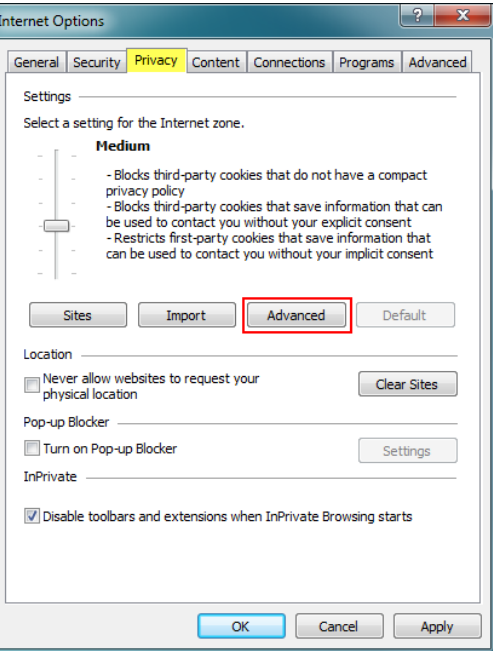

Select the **Override automatic cookie handling** check box. For both the **First-party and Third-party Cookies**, select **Accept**. Select the **Always allow session cookies** check box. Click **OK**.

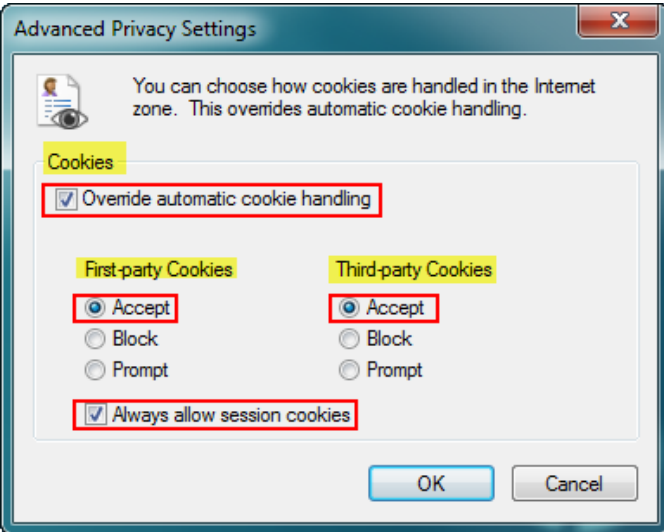

On **the Internet Options** dialog box, click **OK**.

To make the changes effective, you will need to close IE by closing the **CGM webPractice** Homepage.

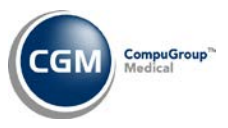

## **PRINTING SETTINGS**

Open the **CGM webPractice** Homepage and click **File** in the **Menu bar** and then **Page Setup**.

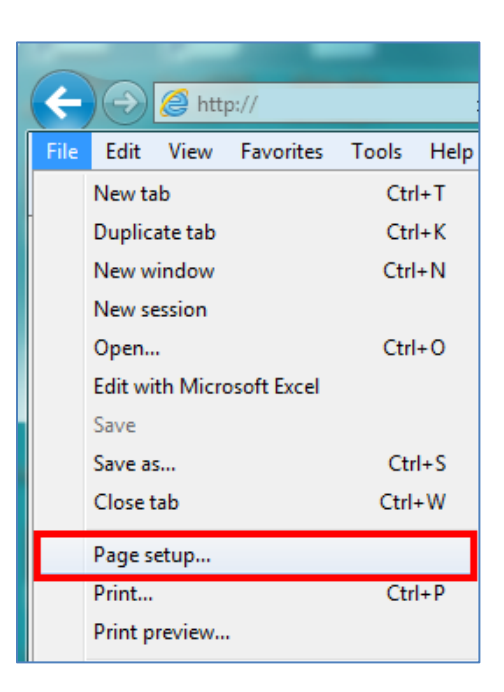

In the **Margins** section, in the **Left, Right, Top, and Bottom** boxes, type **.25**. For each of the **Header** and **Footer** list boxes, select **Empty** and then click **OK**.

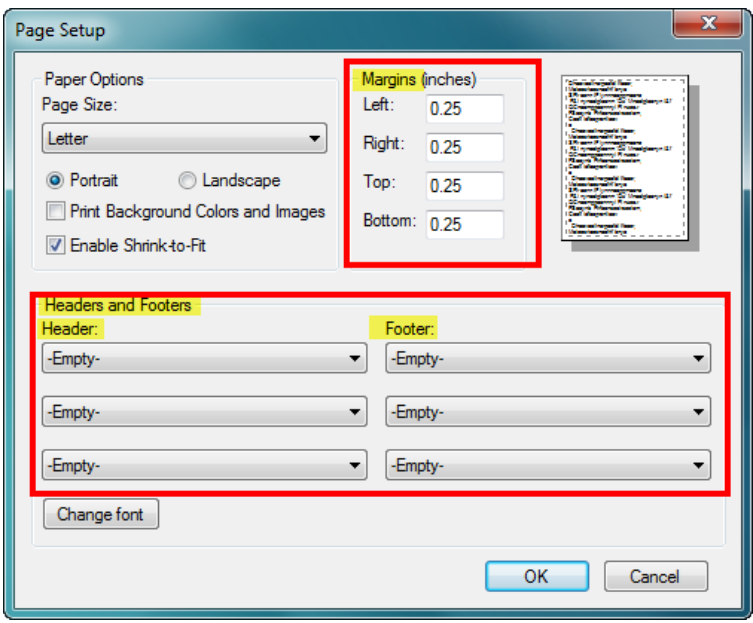

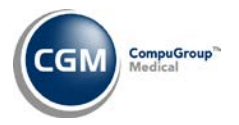

Configuring IE for CGM webPPRACTICE is complete.

Click **Launch webPRACTICE** and login as usual.

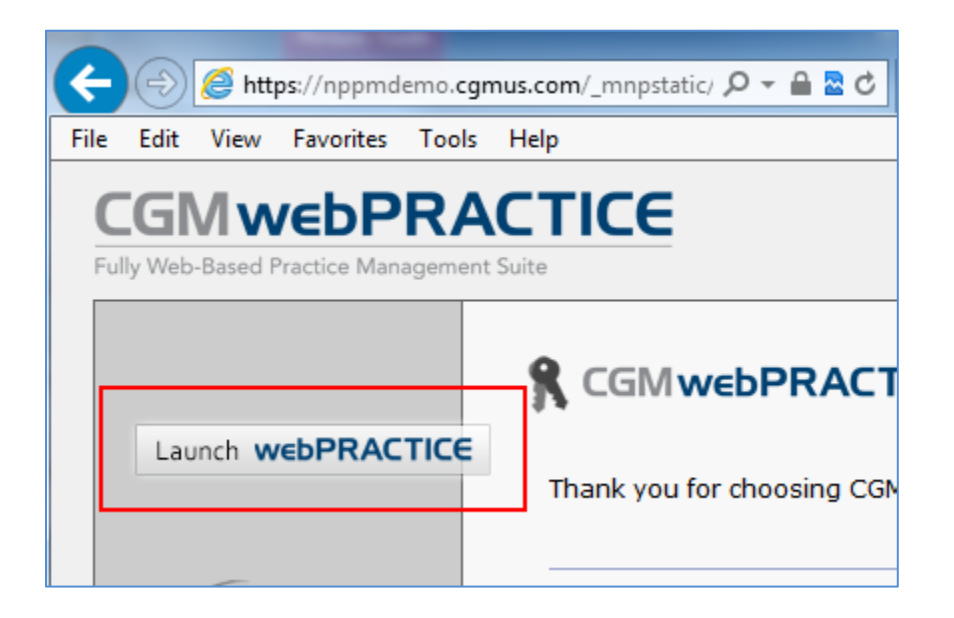